Um den Session Timeout für OMHome und OMBasket zu ändern, öffnen Sie die IIS Verwaltungskonsole und navigieren zu der Website, deren Session Timeout Sie ändern möchten.

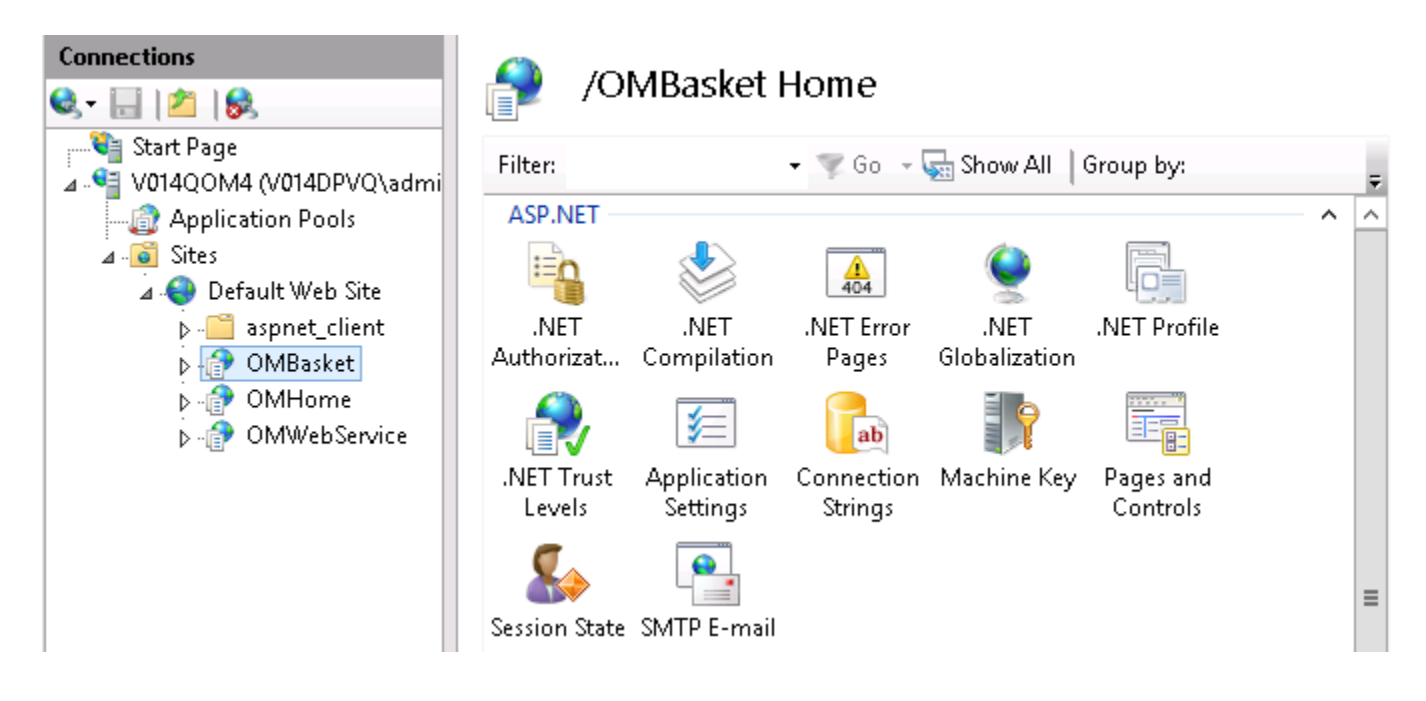

Wählen Sie anschließend im rechten Fenster die Option 'Session State' (Sitzungszustand) und scrollen Sie runter zu 'Cookie Settings'. Im Feld 'Time-out (in minutes)' können Sie einstellen, nach wievielen Minuten die Session ablaufen soll.

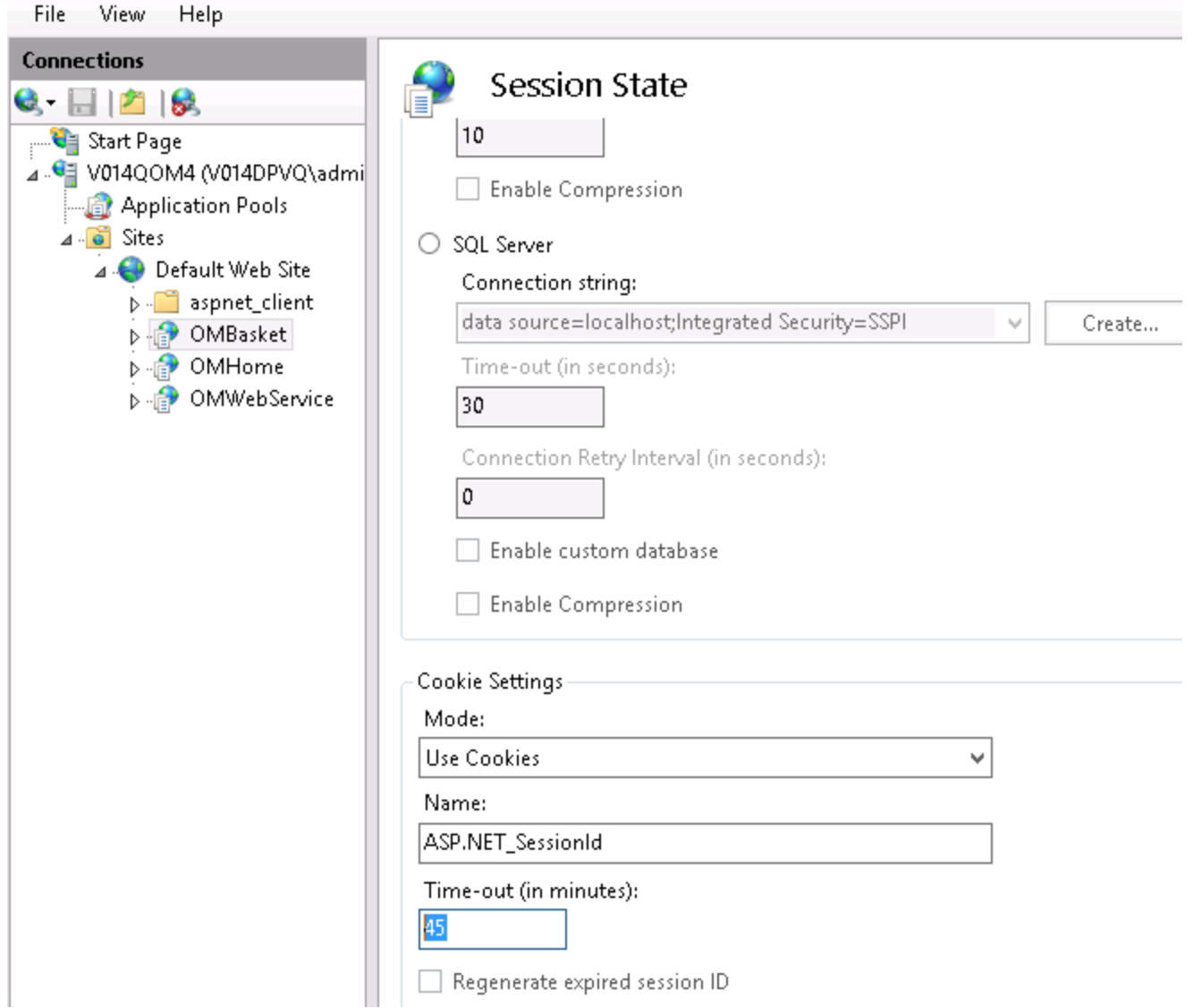

Öffnen Sie danach mittels Rechtsklick die erweiterten Eigenschaften des ApplicationPools, in dem die Anwendung läuft, deren Timeout geändert werden soll.

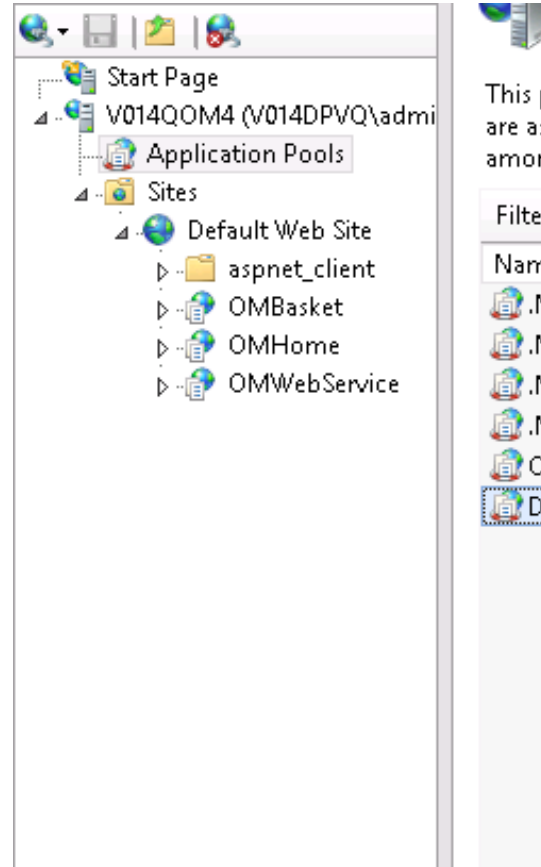

## Application Pools

This page lets you view and manage the list of application pools on the server. Applica: are associated with worker processes, contain one or more applications, and provide is among different applications.

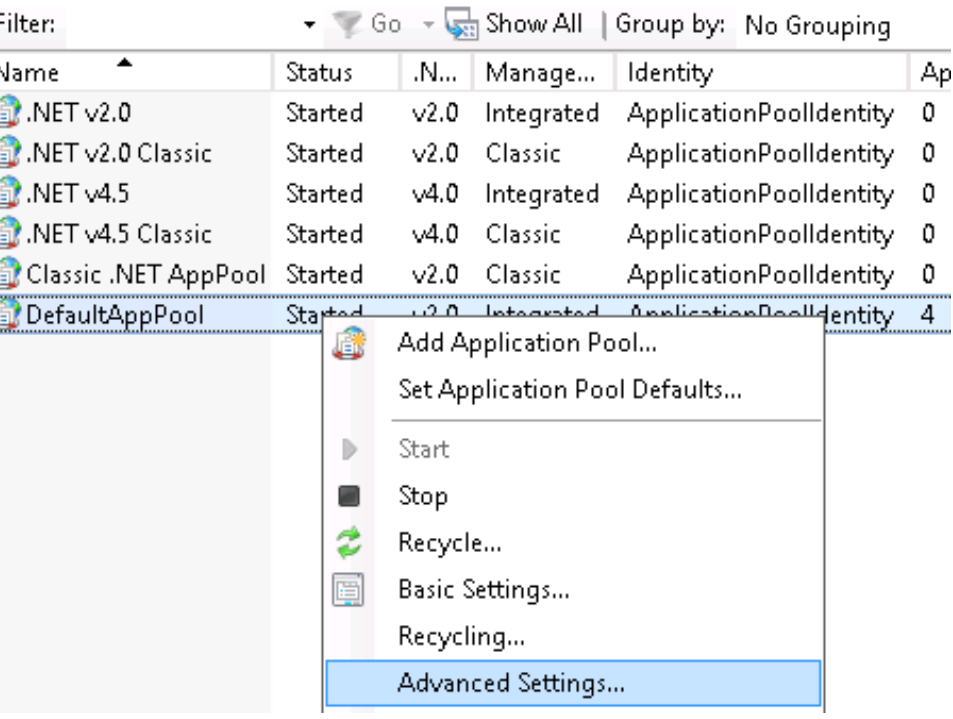

Hier muss der 'Idle Time-out (minutes)' auf den gleichen Wert gesetzt werden, wie der Session Timeout von OMHome bzw. OMBasket.

## Änderung des Session Timeouts für OMHome und OMBasket

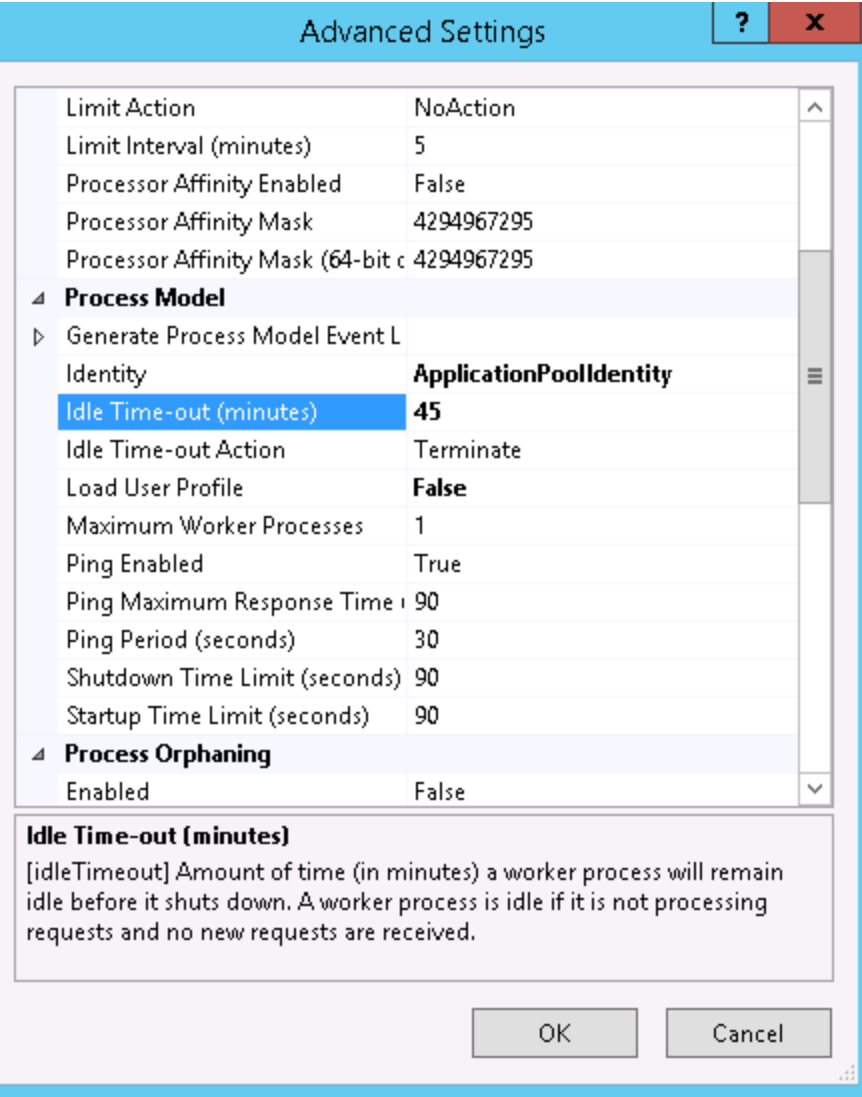